# **Catalogo Posizioni Organizzative**

**Descrizione della funzione**

Attraverso questa funzione si gestisce il mantenimento del catalogo delle posizioni organizzative (PO)

### **Come accedere alla funzione**

Per accedere a questa funzione selezionare dal menù principale di U-GOV:

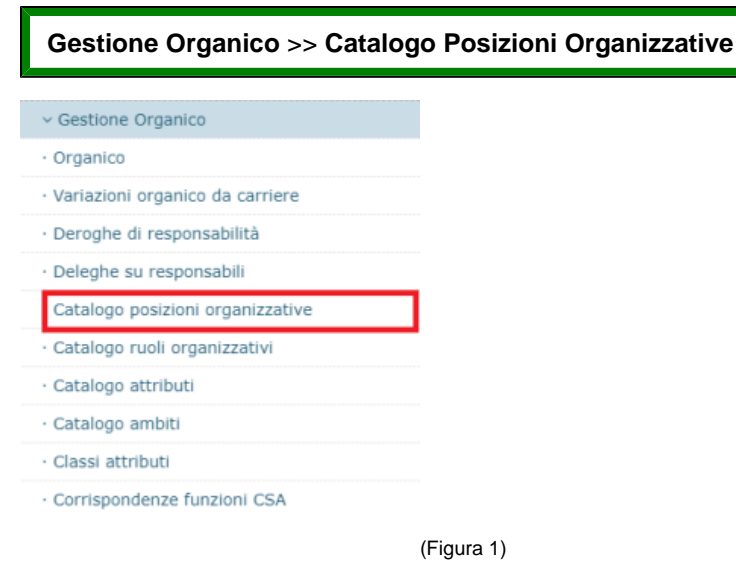

### **Sottofunzioni**

- [Consulta e Gestisci il catalogo dei TIPI PO e delle Posizioni Organizzative](#page-0-0)
- [Crea un nuovo Tipo di Posizione Organizzativa](#page-2-0)
- [Crea una nuova Posizione Organizzativa](#page-3-0)
- [Modifica un Tipo di Posizione Organizzativa Modifica una Posizione Organizzativa](#page-4-0)
- [Duplica un Tipo di Posizione Organizzativa o una Posizione Organizzativa](#page-5-0)
- [Cerca un Tipo di PO o una Posizione Organizzativa](#page-6-0)
- [Elimina un Tipo PO o una Posizione Organizzativa](#page-7-0)

# <span id="page-0-0"></span>**Consulta e Gestisci il catalogo dei TIPI PO e delle Posizioni Organizzative**

La visualizzazione del catalogo dei TIPO PO e delle Posizioni Organizzative avviene in funzione della **data di riferimento.** 

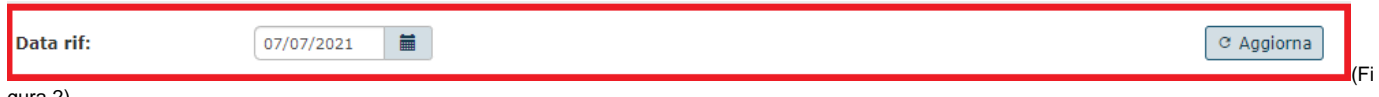

gura 2)

Il sistema, nel momento in cui accediamo, riporta nella data di riferimento, la data del giorno in cui eseguiamo l'accesso. Possiamo interrogare il catalogo dei TIPI PO e delle rispettive Posizioni Organizzative associate andando ad inserire una data differente e cliccando sul tasto **"aggiorna"**, come nella figura 2.

La gestione dei Tipi e delle Posizioni Organizzative avviene mediante la funzione **Catalogo Posizioni Organizzative.**

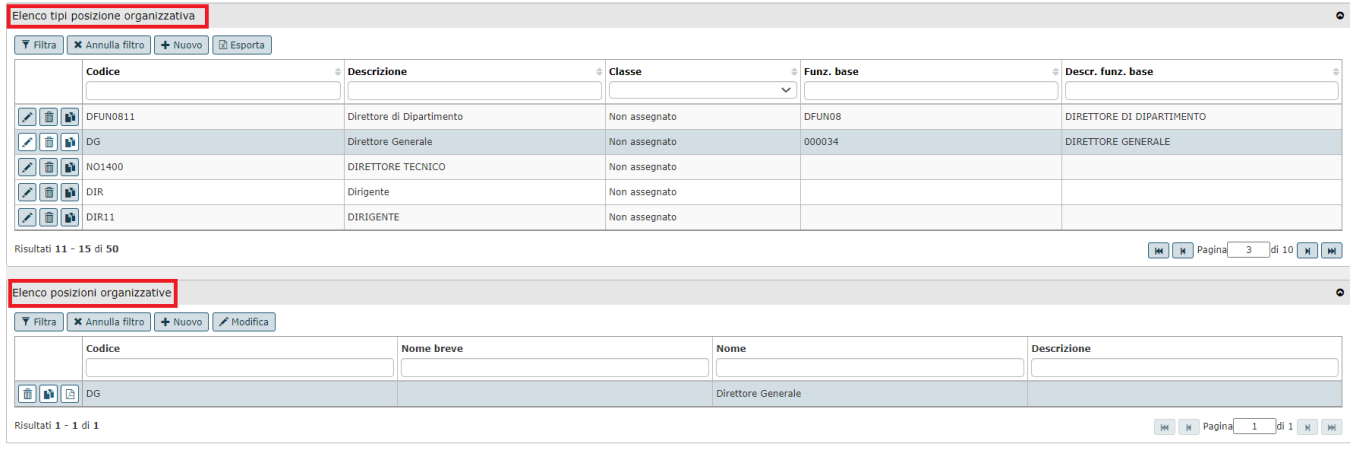

### gura 3)

Nel primo Tab **"Elenco tipi posizione organizzative",** troviamo il macro-raggruppamento delle tipologie di posizioni organizzative.

Nel secondo Tab **"Elenco posizioni organizzative"**, c'è la Posizione Organizzativa associata ad un TIPO PO. E' possibile inserire anche più di una Posizione Organizzativa per un TIPO PO.

(Fi

Scorrendo sotto l'interfaccia, è possibile, per ogni Posizione Organizzativa, visualizzare:

- **Dati PO:** i dati della Posizione Organizzativa associata al TIPO PO;
- **Coperture:** le risorse umane che ricoprono una determinata Posizione Organizzativa;
- **Dati Storicizzati:** è possibile storicizzare tutte le modifiche che avvengono nel corso del tempo.

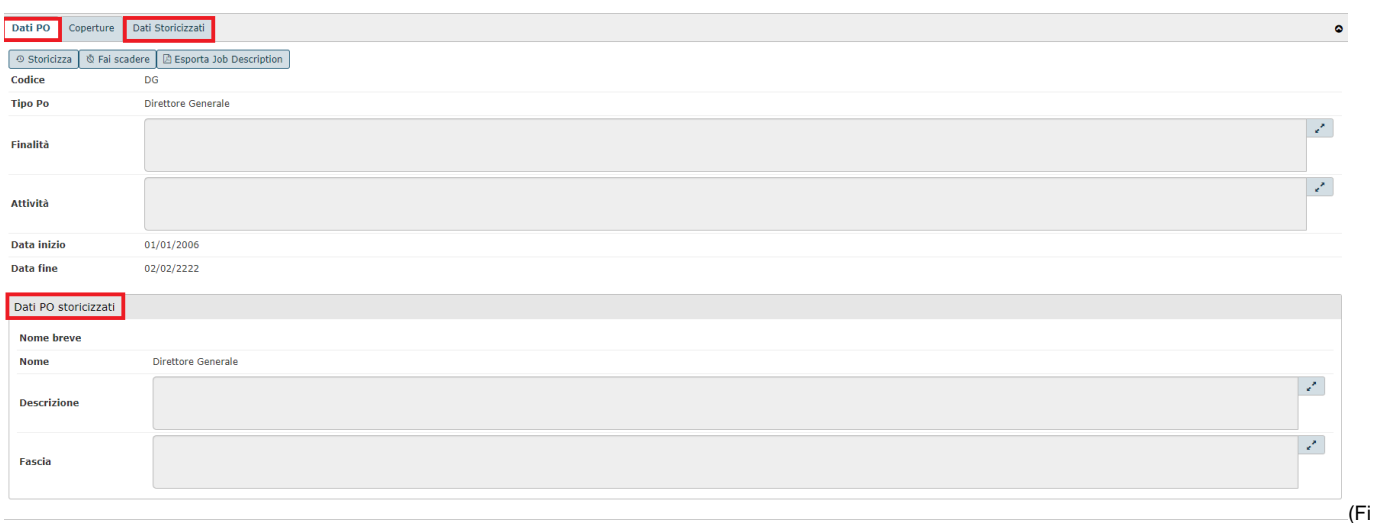

gura 4)

### **Tab Coperture:**

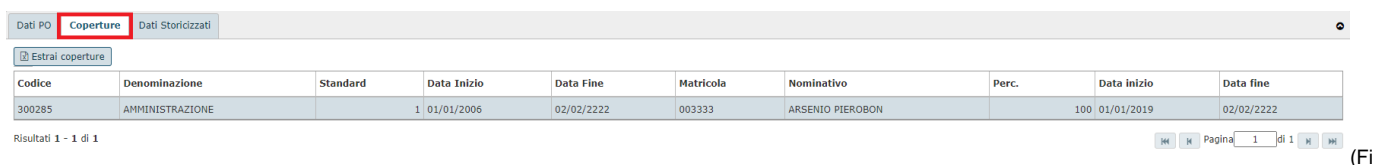

#### gura 5)

Ritroviamo di default la copertura inserita per una Posizione Organizzativa. Per l'inserimento di una copertura in una Posizione Organizzativa vedi Associa [Risorsa Umana a Posizione Organizzativa](https://wiki.u-gov.it/confluence/display/UGOVHELP/Organico#Organico-Associarisorsaumanaaposizioneorganizzativa) **.**

### **Tab Dati Storicizzati:**

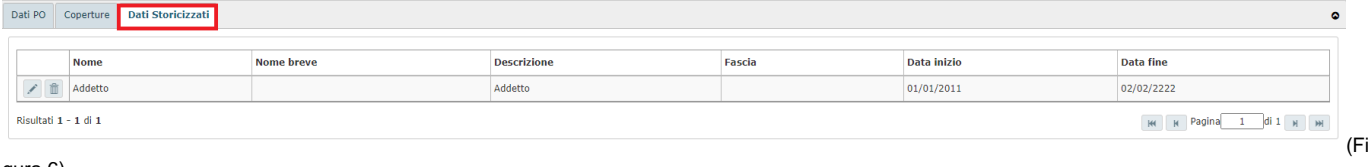

gura 6)

Ritroviamo i dati di una Posizione Organizzativa storicizzati nel tempo. Per l'inserimento dei dati di una Po storicizzati vedi **figura 10.**

### <span id="page-2-0"></span>**Crea un nuovo Tipo di Posizione Organizzativa**

Per la creazione di un nuovo Tipo di Posizione Organizzativa, occorre cliccare sul tasto **"+ Nuovo"** come evidenziato in rosso nella figura 7.

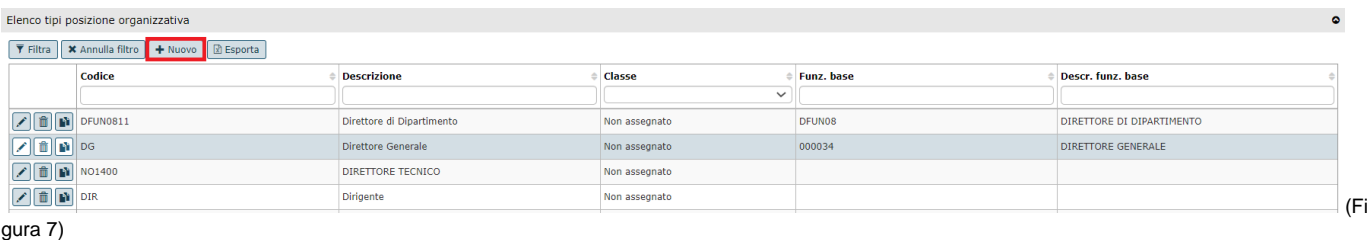

#### Si apre una maschera di inserimento dati:

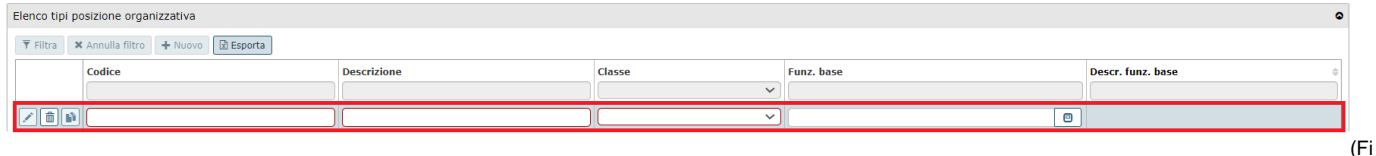

gura 8)

#### **Descrizione campi:**

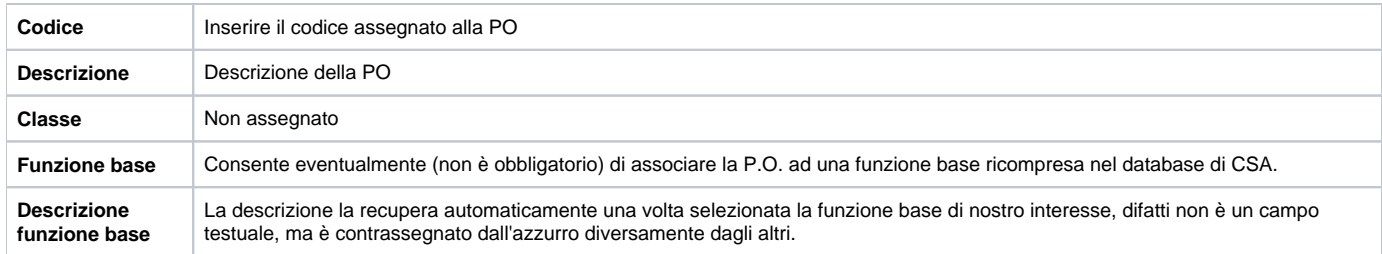

#### **Al termine dell'inserimento utilizzare i pulsanti posti in basso a destra e scegliere tra i seguenti pulsanti:**

**[Salva Tutto]**: Salva i dati, esce dalla pagina corrente e torna al menù precedente.

**[Applica]**: Salva i dati e rimane nella pagina corrente. E' possibile continuare ad inserire o modificare dati.

Può essere utile utilizzare questo comando durante la fase di inserimento e/o modifica dei dati per fare salvataggi intermedi, in modo da non perdere il lavoro fatto.

**[Annulla]**: Annulla ovvero interrompe la fase di inserimento e/o modifica dei dati ed esce dalla pagina corrente. Vengono persi tutti i dati inseriti e/o modificati dall'ultimo salvataggio. Nel caso nessun salvataggio precedente fosse stato effettuato si perde l'intero lavoro. Quando si utilizza questo pulsante un messaggio avvisa l'utente della possibile perdita di dati se si procede.

**N.B.** Se si tenta di salvare quando alcuni dei campi obbligatori (campi contrassegnati in rosso ) non sono stati inseriti, o non sono stati inseriti correttamente, il sistema visualizza nella parte in alto al centro un messaggio di errore ed inoltre il campo relativo al dato non specificato viene evidenziato in rosso.

Finché non sono stati inseriti tutti i campi obbligatori tutti i tasti del menù saranno inattivi e l'unica operazione consentita è l'annullamento dell'inserimento.

## <span id="page-3-0"></span>**Crea una nuova Posizione Organizzativa**

Per la creazione di una nuova P.O. occorre selezionare prima il TIPO PO alla quale vogliamo associare la Posizione Organizzativa, poi cliccare il pulsante **[ + Nuovo]**, come indicato nella figura 9.

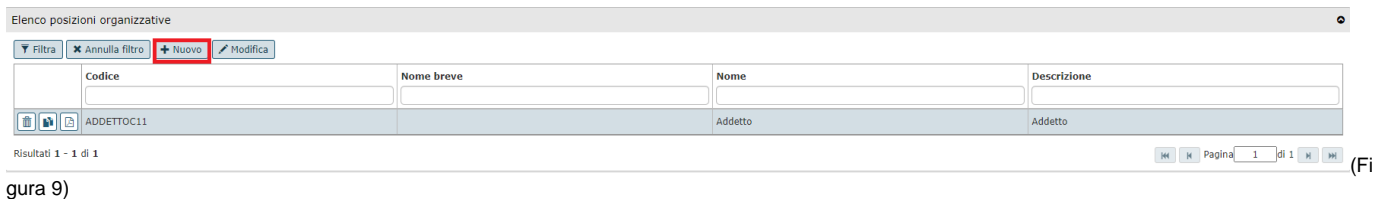

Scorrendo sotto l'interfaccia, si aprirà una maschera in cui inserire i dati, divisi in 2 tabelle:

- Dati PO
- Dati PO storicizzati

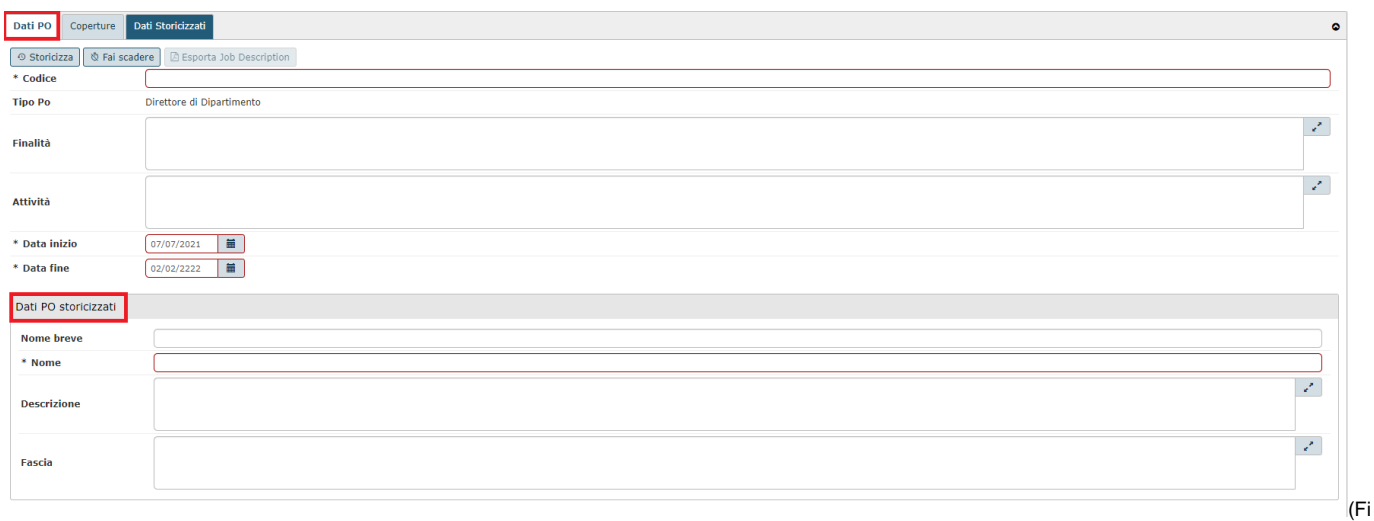

gura 10)

### **Descrizione campi DATI PO:**

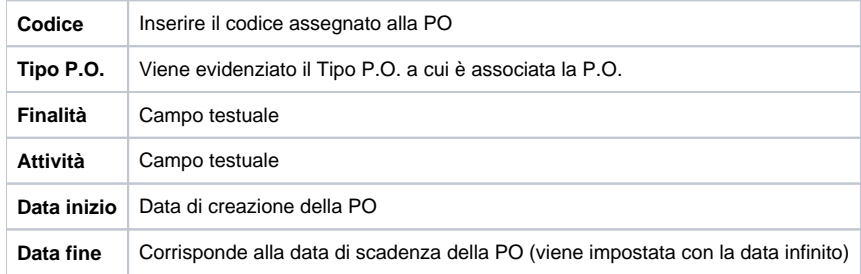

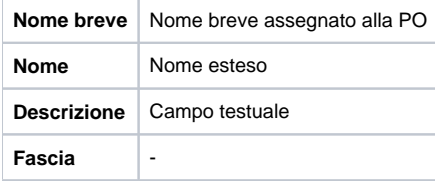

**N.B.** i campi obbligatori sono evidenziati in rosso.

### **Dopo aver compilato la maschera utilizzare i pulsanti posti in basso a destra e scegliere tra i seguenti pulsanti:**

**[Salva Tutto]**: Salva i dati, esce dalla pagina corrente e torna al menù precedente.

**[Applica]**: Salva i dati e rimane nella pagina corrente. E' possibile continuare ad inserire o modificare dati.

Può essere utile utilizzare questo comando durante la fase di inserimento e/o modifica dei dati per fare salvataggi intermedi, in modo da non perdere il lavoro fatto.

**[Annulla]**: Annulla ovvero interrompe la fase di inserimento e/o modifica dei dati ed esce dalla pagina corrente. Vengono persi tutti i dati inseriti e/o modificati dall'ultimo salvataggio. Nel caso nessun salvataggio precedente fosse stato effettuato si perde l'intero lavoro. Quando si utilizza questo pulsante un messaggio avvisa l'utente della possibile perdita di dati se si procede.

**N.B.** Se si tenta di salvare quando alcuni dei campi obbligatori (evidenziati in rosso) non sono stati inseriti, o non sono stati inseriti correttamente, il sistema visualizza nella parte in alto al centro un messaggio di errore ed inoltre il campo relativo al dato non specificato viene evidenziato in rosso.

Finché non sono stati inseriti tutti i campi obbligatori tutti i tasti del menù saranno inattivi e l'unica operazione consentita è l'annullamento dell'inserimento.

# <span id="page-4-0"></span>**Modifica un Tipo di Posizione Organizzativa - Modifica una Posizione Organizzativa**

Per modificare una Tipologia di Posizione Organizzativa occorre selezionare il TIPO PO che si vuole modificare e poi cliccare sulla **"matita"** evidenziata in rosso nella figura 11.

Una maschera presenterà le informazioni relative al Tipo Po selezionata e si potrà procedere con le modifiche; l'unico dato che non è possibile modificare è il **codice.**

La modifica va apportata qualora sia stato commesso un mero errore di inserimento, non qualora si siano modificati i dati nel tempo; in quest' ultimo caso sarà necessario procedere con la storicizzazione del dato.

| Elenco tipi posizione organizzativa               |                                              |                           |               |                    |                   | $\bullet$ |
|---------------------------------------------------|----------------------------------------------|---------------------------|---------------|--------------------|-------------------|-----------|
| ▼ Filtra   × Annulla filtro   + Nuovo   2 Esporta |                                              |                           |               |                    |                   |           |
|                                                   | Codice                                       | <b>Descrizione</b>        | <b>Classe</b> | <b>Funz</b> , base | Descr. funz. base |           |
|                                                   |                                              |                           | $\checkmark$  |                    |                   |           |
|                                                   | $\left  \right\rangle$ <b>T n</b> ADDETTOC11 | Addetto                   | Non assegnato |                    |                   |           |
| $20$ $\bullet$ ADDETTOC                           |                                              | Addetto C                 | Non assegnato |                    |                   |           |
| $20$ M $N$ FUN02                                  |                                              | <b>CAPO DIVISIONE</b>     | Non assegnato |                    |                   |           |
| $20$ M $NFU207$                                   |                                              | Capo Divisione ad Interim | Non assegnato |                    |                   |           |
| $20$ M $\overline{m}$ NFUN04                      |                                              | <b>CAPO UFFICIO</b>       | Non assegnato |                    |                   | (Fi       |

gura 11)

Per modificare una Posizione Organizzativa occorre selezionare prima il TIPO PO sulla quale è associata la Posizione Organizzativa, poi selezionare la PO che si vuole modificare e cliccare sulla matita come nella figura 12.

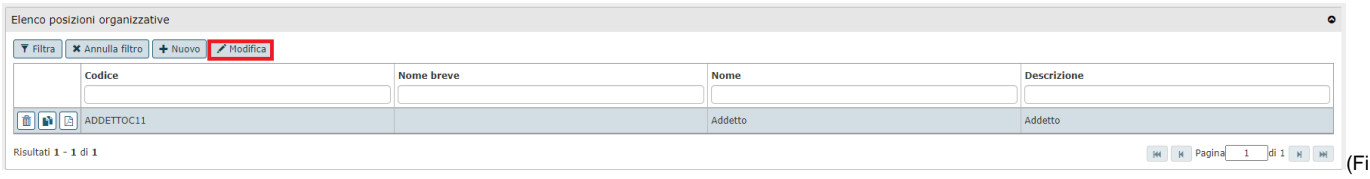

gura 12)

**N.B.** Nel caso in cui una PO sia già collegata a qualche posizione in Pianta Organica porre attenzione alle modifiche che si vogliono effettuare, un messaggio di attenzione segnala che la modifica comporta la modifica stessa in Pianta Organica.

Dopo aver effettuato le modifiche utilizzare i pulsanti posti in basso della pagina e selezionare l'azione di memorizzazione dei dati inseriti scegliendo tra i seguenti pulsanti:

**[Salva Tutto]**: Salva i dati ed esce dalla pagina corrente

**[Applica]**: Salva i dati e rimane nello stato attuale. E' possibile continuare ad inserire o modificare dati.

Durante la fase di inserimento e/o modifica dei dati è utile utilizzare questo comando per fare salvataggi intermedi, per non perdere il lavoro fatto.

**[Annulla]**: Annulla ovvero interrompe la fase di inserimento e/o modifica dei dati ed esce dalla pagina corrente. Vengono persi tutti i dati inseriti e/o modificati dall'ultimo salvataggio. Nel caso nessun salvataggio precedente fosse stato effettuato si perde l'intero lavoro. Quando si utilizza questo pulsante un messaggio avvisa l'utente della possibile perdita di dati se si procede.

**N.B.** Se si tenta di salvare ed alcuni dei campi obbligatori (evidenziati in rosso) non sono stati inseriti, o non sono stati inseriti correttamente, il sistema visualizza nella parte in alto al centro un messaggio di errore ed inoltre il campo relativo al dato non specificato viene evidenziato in rosso.

Finché non sono stati inseriti tutti i campi obbligatori tutti i tasti del menù saranno inattivi e l'unica operazione consentita è l'annullamento dell'inserimento.

# <span id="page-5-0"></span>**Duplica un Tipo di Posizione Organizzativa o una Posizione Organizzativa**

Per duplicare una Tipologia di Posizione Organizzativa, selezionare il Tipo PO che si vuole copiare e cliccare sul tasto **duplica** come nella figura 13.

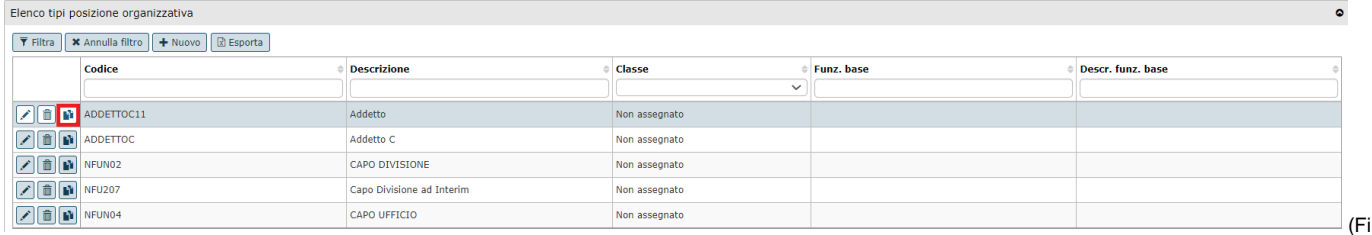

gura 13)

Il sistema effettuerà una copia del Tipo PO in una nuova maschera che conterrà tutte le informazioni ereditate.

L'unico campo che deve essere inserito è il campo codice, perché essendo univoco non è tra le informazioni ereditate, come nella figura 14.

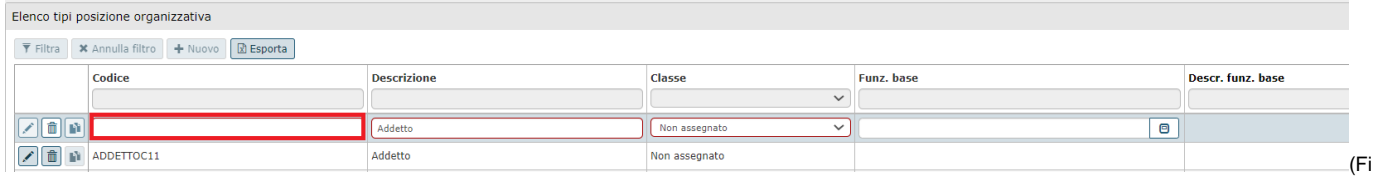

gura 14)

E' possibile confermare le informazioni o modificarle.

Per copiare una PO, selezionare la PO da copiare e cliccare sul tasto **duplica** come nella figura 15.

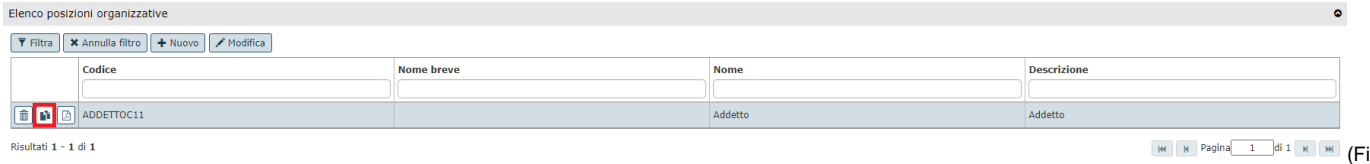

gura 15).

Il sistema effettuerà una copia della PO in una nuova maschera che conterrà tutte le informazioni ereditate.

Diversamente dal TIPO PO, per duplicare la PO, l'inserimento dei dati avviene nel tab selezionato in rosso **"Dati Po".**

L'unico campo che deve essere inserito è il campo codice, perché essendo univoco non è tra le informazioni ereditate, come nella figura 16.

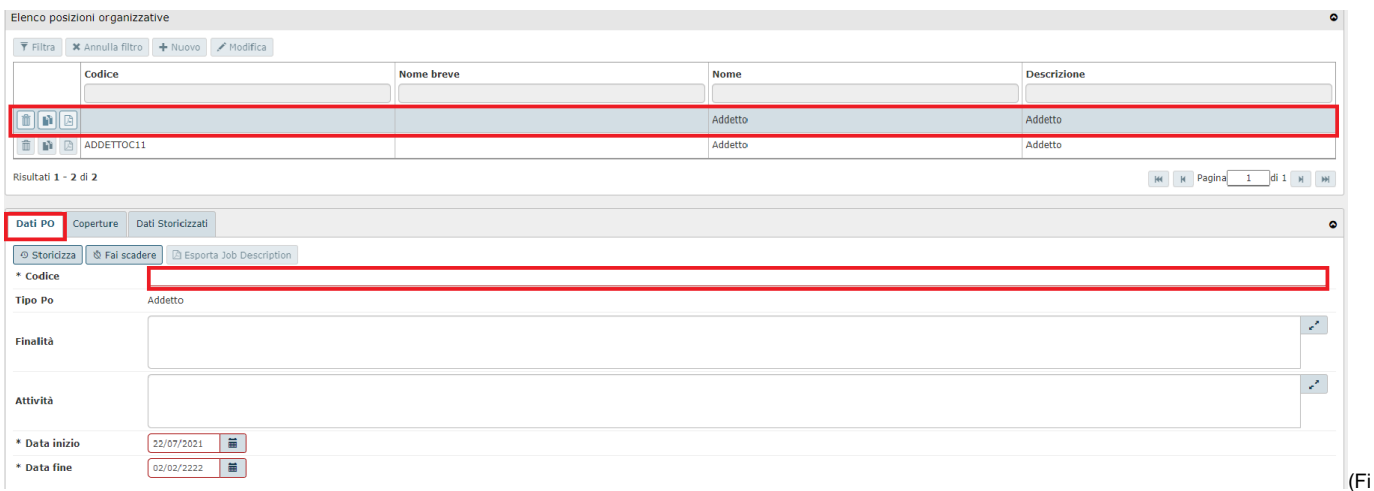

#### gura 16)

#### **Al termine utilizzare i pulsanti posti in basso a sinistra e scegliere tra i seguenti pulsanti:**

**[Salva Tutto]:** Salva i dati, esce dalla pagina corrente e torna al menù precedente.

**[Applica]:** Salva i dati e rimane nella pagina corrente. E' possibile continuare ad inserire o modificare dati.

Può essere utile utilizzare questo comando durante la fase di inserimento e/o modifica dei dati per fare salvataggi intermedi, in modo da non perdere il lavoro fatto.

**[Annulla]:** Annulla ovvero interrompe la fase di inserimento e/o modifica dei dati ed esce dalla pagina corrente. Vengono persi tutti i dati inseriti e/o modificati dall'ultimo salvataggio. Nel caso nessun salvataggio precedente fosse stato effettuato si perde l'intero lavoro. Quando si utilizza questo pulsante un messaggio avvisa l'utente della possibile perdita di dati se si procede.

**N.B.** Se si tenta di salvare un TIPO PO o una PO in cui alcuni dei campi obbligatori (contrassegnati in rosso) non sono stati inseriti, o non sono stati inseriti correttamente (ad esempio lasciando le parentesi graffe con i puntini di sospensione), il sistema visualizza nella parte in alto al centro un messaggio di errore in rosso.

Finché non sono stati inseriti tutti i campi obbligatori tutti i tasti del menù saranno inattivi e l'unica operazione consentita è l'annullamento della copia.

### <span id="page-6-0"></span>**Cerca un Tipo di PO o una Posizione Organizzativa**

Per ricercare un TIPO PO o una PO, inserire negli appositi campi **Codice** o **Descrizione**, come nella figura 17, e poi cliccare su **filtra**.

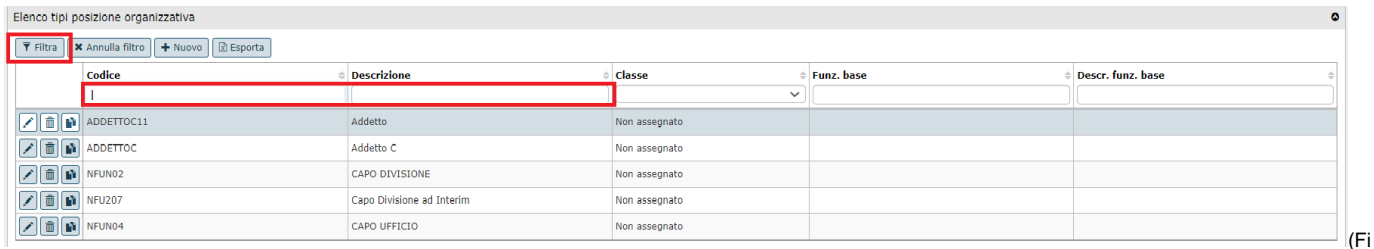

gura 17)

Per ricercare una PO, inserire negli appositi campi **Codice**, **Nome breve**, **Nome** e **Descrizione.**

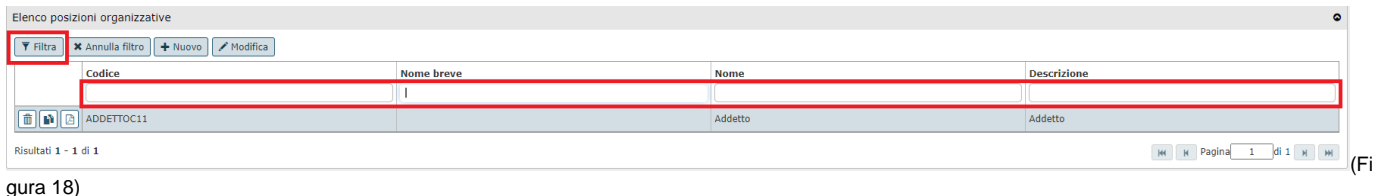

Al termine della ricerca il sistema visualizzerà le informazioni del Tipo o della PO corrispondenti ai parametri inseriti o segnalerà, tramite un messaggio evidenziato con carattere di colore rosso che apparirà in alto al centro, Nessun elemento trovato.

# <span id="page-7-0"></span>**Elimina un Tipo PO o una Posizione Organizzativa**

Per eliminare il TIPO PO, selezionare il TIPO PO che si vuole eliminare e cliccare sul **cestino**, come evidenziato nella figura 19.

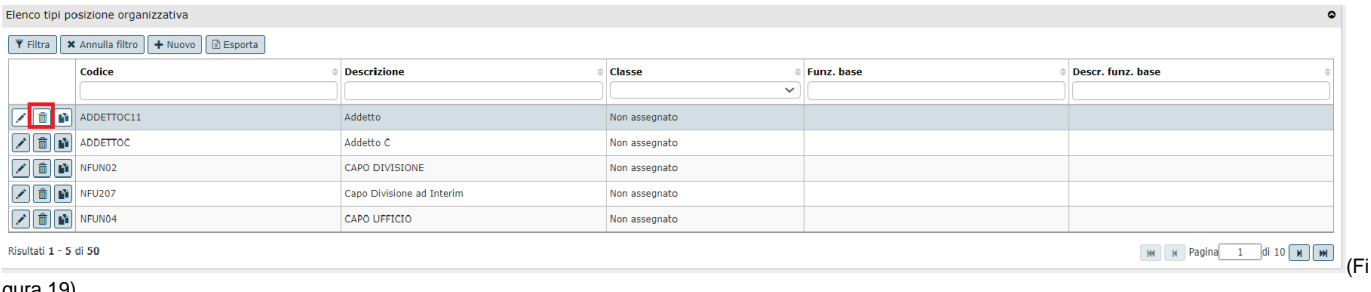

gura 19)

### Per eliminare una PO, selezionare la PO che si vuole eliminare e cliccare sul **cestino**, come evidenziato nella figura 20.

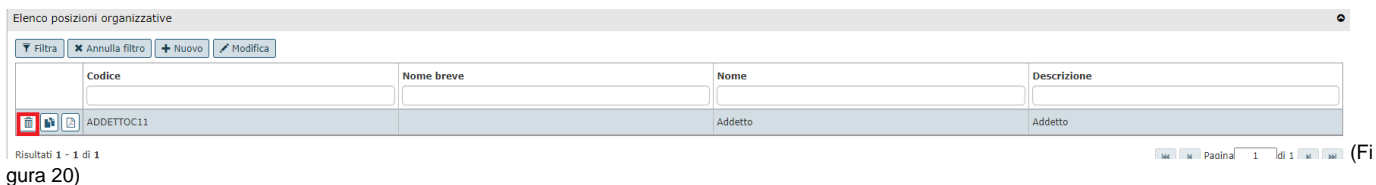

Prima di effettuare la cancellazione il sistema invierà dei messaggi di conferma:

Per confermare la cancellazione cliccare su **[Si]**

Per annullare il comando di cancellazione cliccare su **[No]**

**N.B.** Non é possibile eliminare un Tipo se ad esso sono associate delle Po.

Non è possibile eliminare una PO se già collegata in Pianta Organica.

In tali casi il sistema emetterà messaggi bloccanti che ne impediranno l'eliminazione.